## **How to Make A Bluffton University Space Reservation in the EMS Web App**

Go to the *EMS Web App* home page at <https://www.bluffton.edu/EmsWebApp/>This page allows you to browse all events currently in the system by day, week, month, location, event, etc.

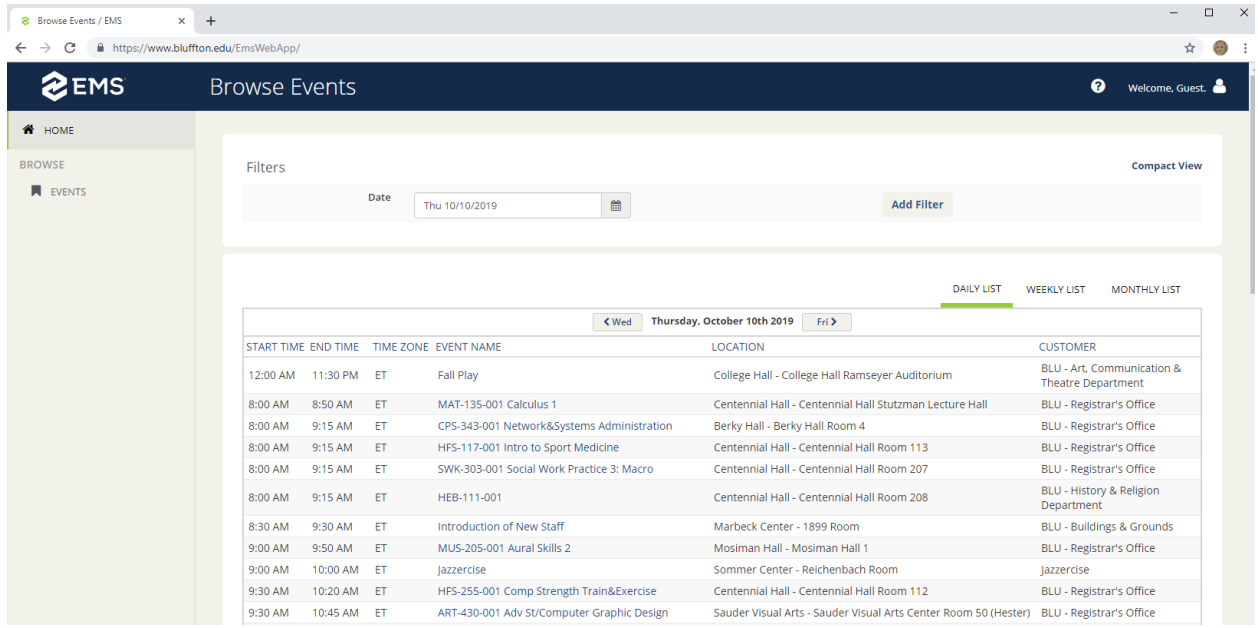

To reserve space you will need to sign in using a unique username and password that you create. Click on the Guest icon in the upper right corner and select "Sign In"

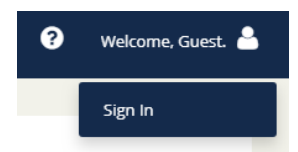

 $\bullet$  Home / EMS  $\Box$  $\times$  + → C A https://www.bluffton.edu/EmsWebApp/Default.aspx?data=5BtDNigiZmYcBDtEfk61NA%3d%3d  $f(x)$  $\leftrightarrow$ **ZEMS O** Welcome, Guest. **Bluffton University Events** <sup>\*</sup> HOME SITE HOME MY HOME **BROWSE N** EVENTS Sign In Welcome Guest User Id \* Password \* A I've forgotten my password

You will be taken to the sign in page at [https://www.bluffton.edu/EmsWebApp/Default.aspx.](https://www.bluffton.edu/EmsWebApp/Default.aspx)

If you are a first-time user you will need to *Create An Account*. Click on this button complete the fields to create your account. Once you have set up your account you will complete the User ID and Password fields on this page and "Sign In". You will then be taken to your account home page where you can make reservations and see any booking that you have made.

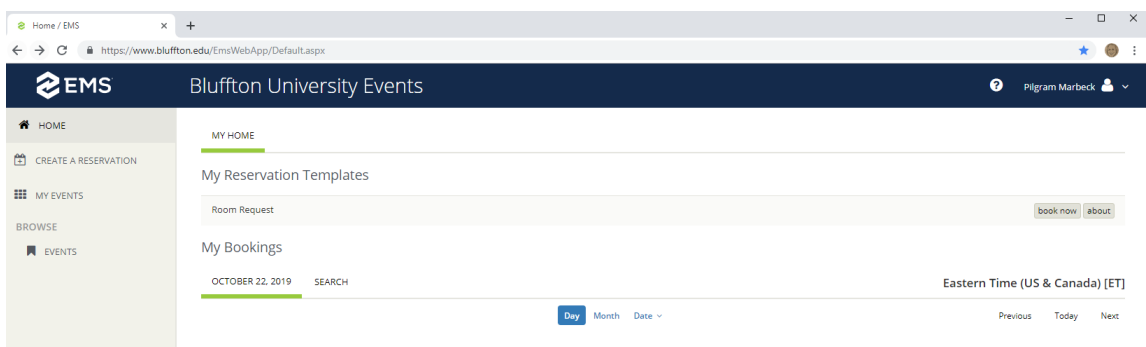

To make a reservation click on "book now". You will be taken to the Room Request page where you can search for available rooms or search for a specific room for your event.

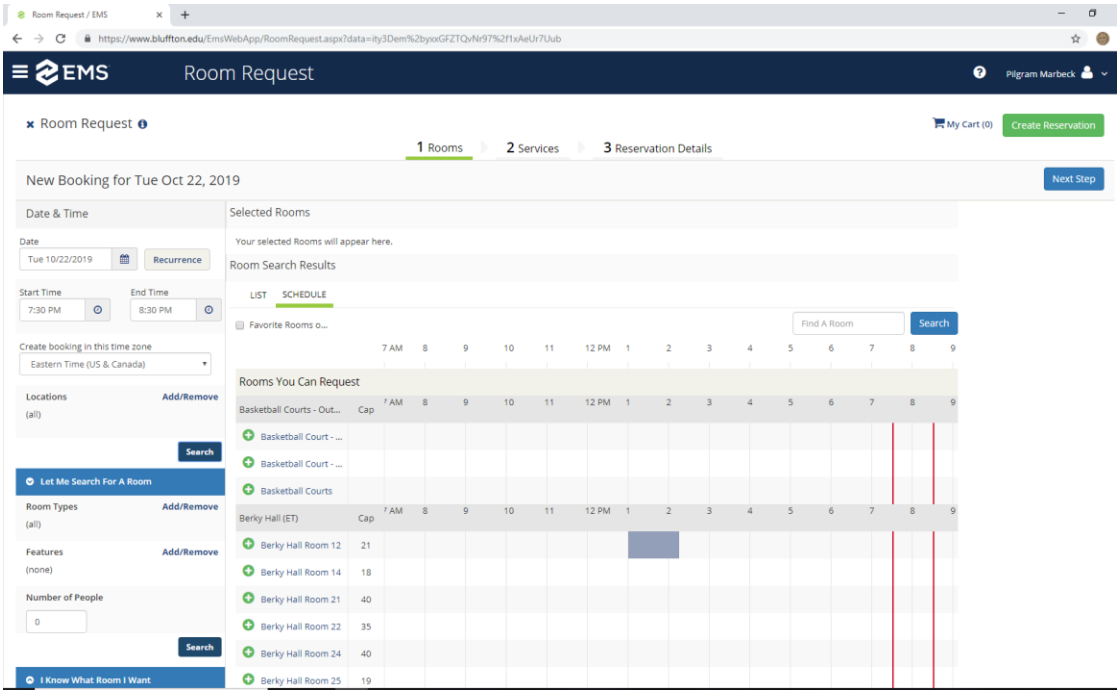

Complete the Date, Start Time and End Time fields for your booking. Clicking on the first "Search" button will give you the complete listing of all the Rooms You Can Request. When you find a room that you would like to book. Click on the **O** to select this room.

You can also search for a room by type, features and occupancy using the "Let Me Search for A Room" section on the left hand side of the page.

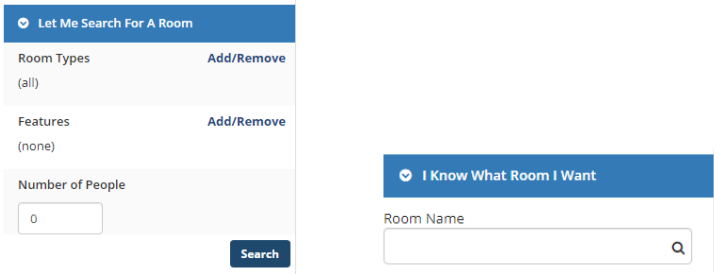

If you know what room you want to reserve. Go to the "I Know What Room I Want" section, click and type the room name in the field. The room listing will display directly below the field. Click on the room to display the room availability in the Rooms You Can Request. Click on the  $\bullet$  to select this room.

#### Once your room is selected, click on "Next Step"

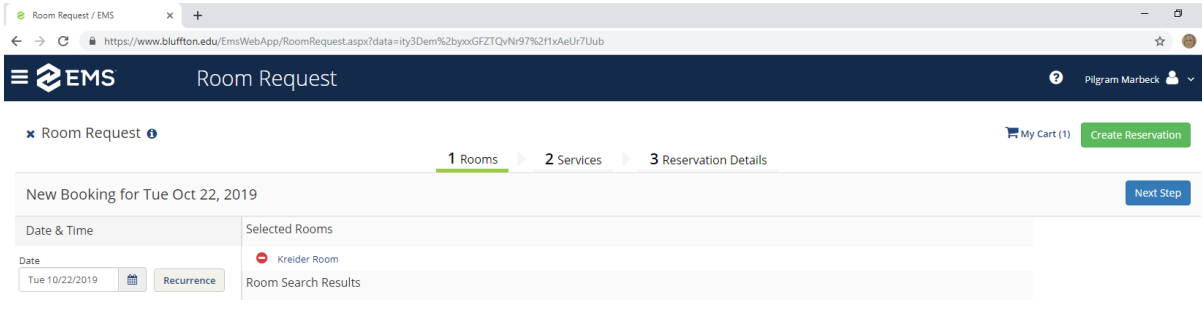

On this page, add any services you will need. Once completed, click "Next Step".

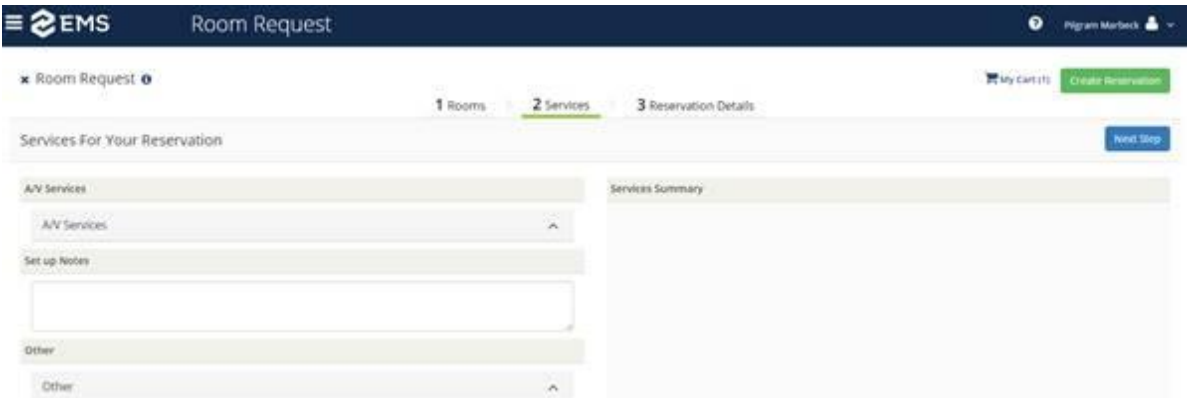

On this page you will complete the Reservation Details. Type in the Event Name in the corresponding field. Select Event Type from the drop down list.

For the Customer field you will need to select from the customer list already in the system using the search function (located by the Customer field). All university departments are listed with a "BLU – " prefix. A complete list of on campus customers can be found below. Once you have selected a customer, the system will remember this the next time you log in.

Once the Customer has been selected, check the customer field for your name. If your name is not an option, leave the Contact as "Temporary contact" and put your name in the "Contact Name Field". Add your e-mail address and Click "Create Reservation".

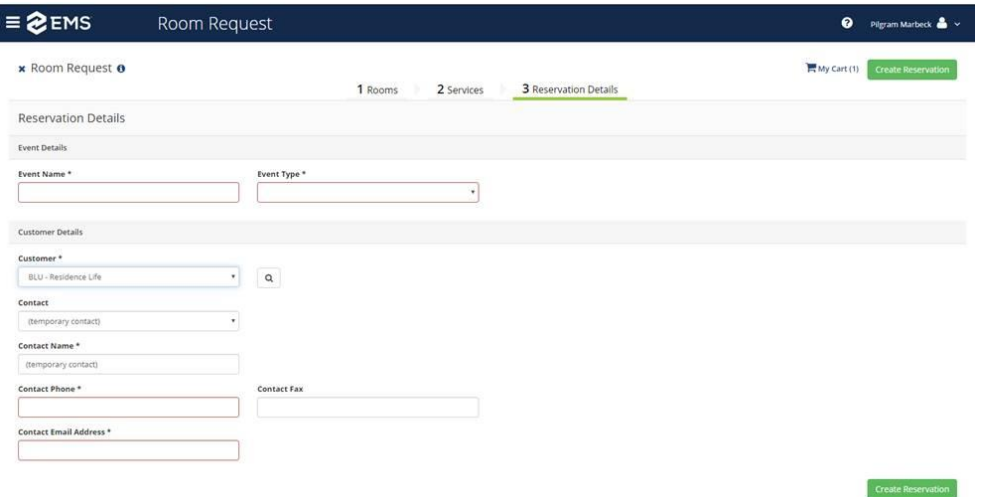

# **Current Bluffton University Customers**

### **University Departments**

BLU - Academic Affairs

- BLU Admissions
- BLU Adult & Graduate Studies
- BLU Advancement (& Alumni Engagement)
- BLU Art, Communication & Theatre Department

BLU - Athletics

- BLU Bookstore & Duplicating
- BLU Buildings & Grounds
- BLU Business Office
- BLU Business Studies Department
- BLU Campus Ministries
- BLU Center for Career and Vocation
- BLU Conference & Event Services
- BLU Dining Services
- BLU Education Department
- BLU English & Languages Department
- BLU Financial Aid
- BLU Health Sciences Department
- BLU Health, Fitness & Sport Science Department
- BLU History & Religion Department
- BLU Human Resources
- BLU Information Technology (IT)
- BLU Learning Resource Center (LRC)
- BLU Library
- BLU Lion & Lamb Peace Arts Center
- BLU Mathematical & Natural Sciences Department
- BLU Music Department
- BLU Office of Student Involvement
- BLU President's Office
- BLU Public Relations
- BLU Registrar's Office
- BLU Residence Life
- BLU Social Science & Social Work Department
- BLU Student Life

### **Student Organizations, Department Activities, Selected Programs**

*If your group or program is not listed, please contact [marbeck@bluffton.edu](mailto:marbeck@bluffton.edu)* Anime Club Art Club BEO (Bluffton Education Association) Bluffton Student Nurses Organization (BSNO) Bluffton University Business Leaders (BUBL) Brave Space Bridge Literary Journal BUNA (Bluffton University Nutrition Association) Capstone Class Cheerleading College Republicans

Criminal Justice Club English Club E-Sports Club Exercise Science Strength & Conditioning Club EXSC FCA (Fellowship of Christian Athletes) Gaming Club Gender Perspectives Hall Association Improv Club International Connection (ICON) Intramural Sports Investment Club Marbeck Activities Council (MAC) Multicultural Student Organization (MSO) NSSLA Natl Student Speech Language Hearing Assoc. OCMEA (Ohio Collegiate Music Education Assoc) PALS (Peer Awareness Leaders) PEACE Club PMAH - History Club Science Club SERVE Social Work Club Spanish Club Student Alumni Association Student Athlete Advisory Council (SAAC) Student Senate Sustainability Club Ultimate Frisbee Club Witmarsum Young Democrats